# NIELIT Gorakhpur

#### **Course Name: O Level (1st Sem) Topic:** Graphic and image files

**Subject: ITTNB Date: 15-05-2020** 

#### Libreoffice [Writer]

**Graphics:-**Graphics in LibreOffice are of three basic types:

➢ Image files, such as photos, drawings, PDF Documents, and scanned images

Diagrams created using LibreOffice's drawing tools

Charts created using LibreOffice's Chart component

Adding images to a document:- Images can be added to a document in several ways: by inserting an image file, directly from a graphics program or a scanner, by dragging them from the clip art internal gallery, or by copying and pasting from a source being viewed on your computer.

**Inserting an image file:-**When the image is in a file stored on the computer, user can insert it into a LibreOffice document using either of the following methods.

#### Drag and drop

- > Open a file browser window and locate the image user want to insert.
- Drag the image into the LibreOffice document and drop it where user want it to appear. A faint vertical line marks where the image will be dropped.

This method embeds (saves a copy of) the image file in the document. To link the file instead of embedding it, hold down the Ctrl+Shift keys while dragging the image.

### **Insert Image dialog**

- Click in the LibreOffice document where user want the image to appear.
- Choose Insert > Image from the menu bar.
- On the Insert Image dialog, navigate to the file to be inserted, and select it. At the bottom of the dialog a Link option.
- ➢ Click Open.

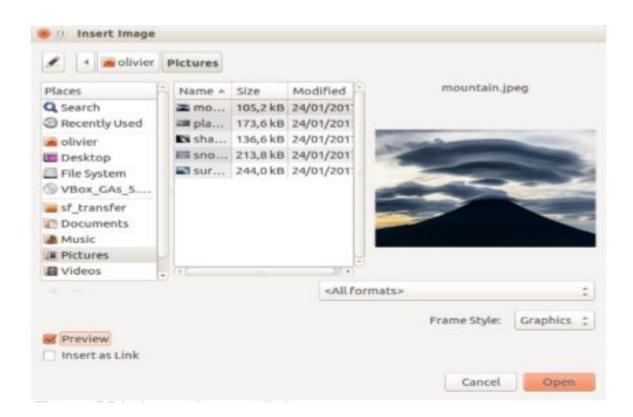

#### **Embedding linked images**

If user originally linked the images, user can easily embed one or more of them later if user wish. To do so:

- Open the document in LibreOffice and choose Edit > Links to External Files.
- The Edit Links dialog shows all the linked files. In the Source file list, select the files you want to change from linked to embedded.
- Click the Break Link button.
- Click the Close button.
- $\triangleright$  Save the document.

| Source file                                                                                                    | Element:                                               | Туре                    | Status                     | close      |
|----------------------------------------------------------------------------------------------------|--------------------------------------------------------|-------------------------|----------------------------|------------|
| /IMG 20130417                                                                                                    | 162911. pr <all formats=""></all>                      | Image                   | Manual                     |            |
| /IMG_20130716_170904.jp; <all formats=""><br/>/IMG_20130603_082125.jp; <all formats=""><br/>/IMG_20130603_082125.jp; <all formats=""></all></all></all> |                                                        | lmage<br>Image<br>Image | Manual<br>Manual<br>Manual | Help       |
|                                                                                                    |                                                        |                         |                            | Update     |
|                                                                                                    |                                                        |                         |                            | Modify     |
|                                                                                                    |                                                        |                         |                            | Break Link |
| Source file                                                                                                    | file:///home/radiance/Pictures/IMG_20130417_162911.jpg |                         |                            |            |
|                                                                                                    | <all formats=""></all>                                 |                         |                            |            |
| Element:                                                                                                    |                                                        |                         |                            |            |
| Element:<br>Type:                                                                                                    | Image                                                  |                         |                            |            |

## Inserting an image from the clipboard

Using the clipboard, user can copy images into a LibreOffice document from another LibreOffice document and from other programs. To do this:

- > Open both the source document and the target document.
- $\blacktriangleright$  In the source document, select the image to be copied.
- Click once on the selected image and press Ctrl+C to copy the image to the clipboard.
- $\succ$  Switch to the target document.
- Click to place the cursor where the graphic is to be inserted.
- $\triangleright$  Press Ctrl+V to insert the image.